# ポジション一覧(決済注文)からの決済

LIONチャートPlus+ Mobile

【ポジション一覧】画面には、保有中のポジションが一覧で表示されます。ここからポジションの決済ができます。

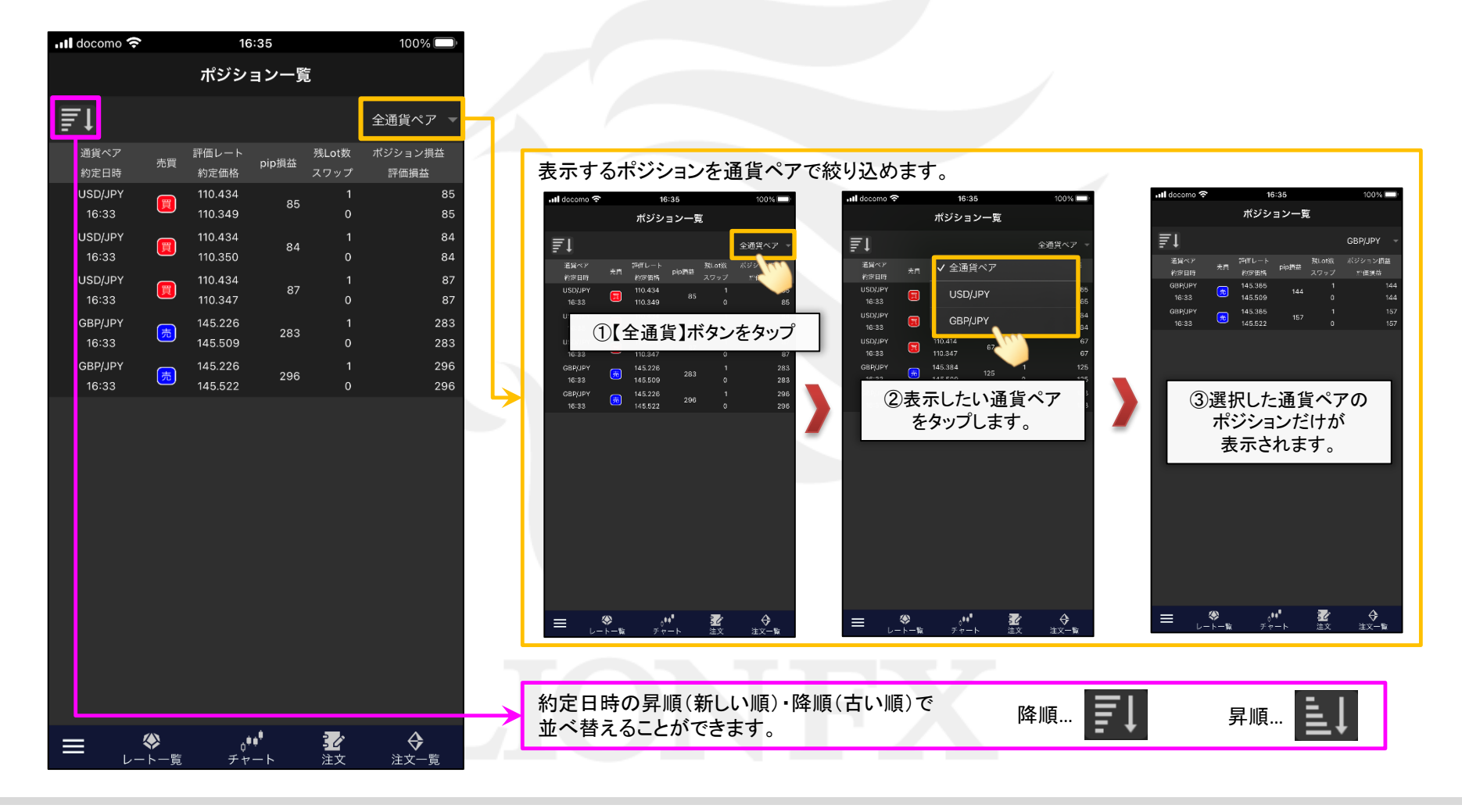

ポジション一覧(決済注文)からの決済

# ポジション一覧 LIONチャートPlus+ Mobile

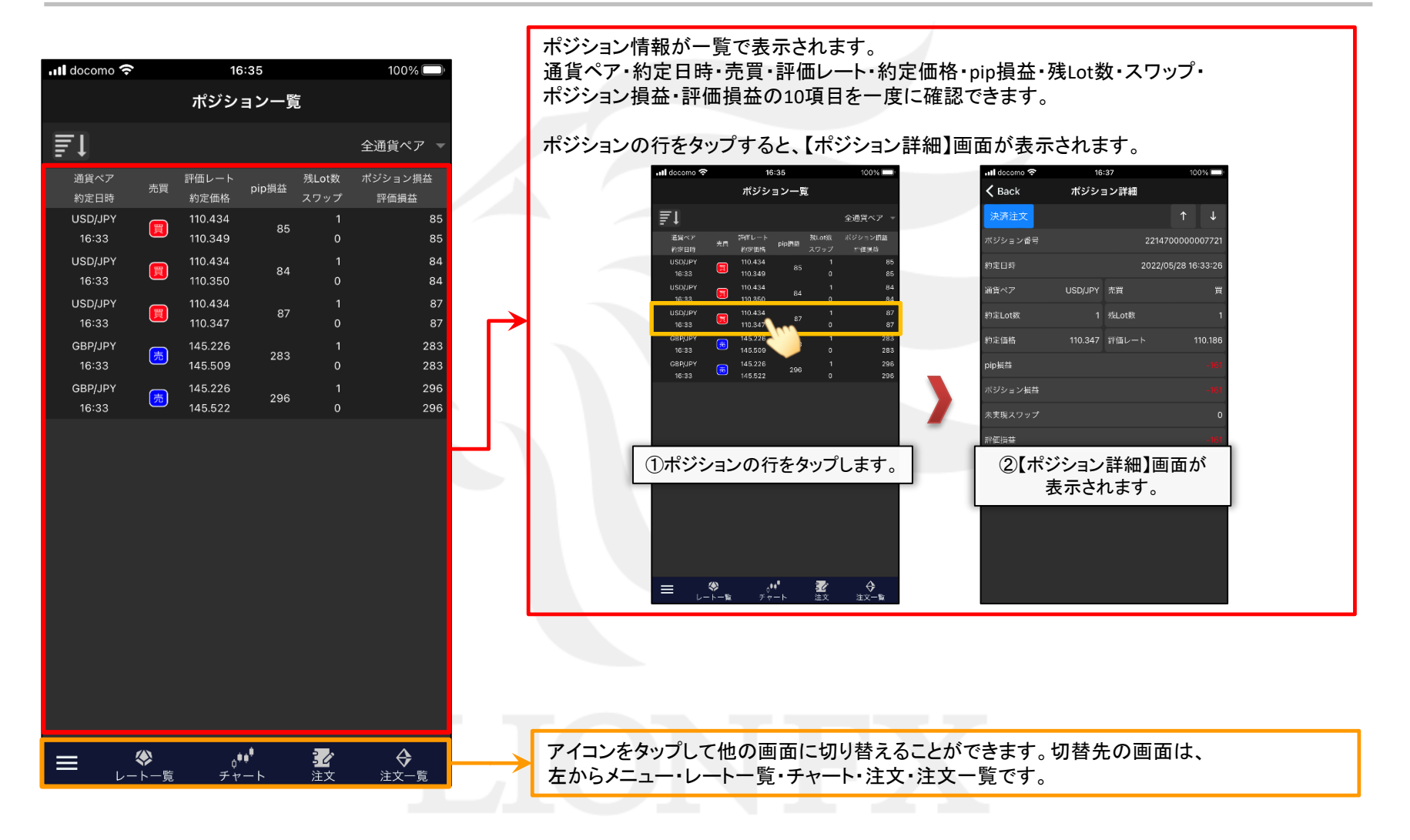

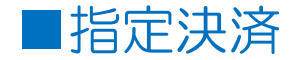

#### LIONチャートPlus+ Mobile

### ポジションを指定して決済することができます。

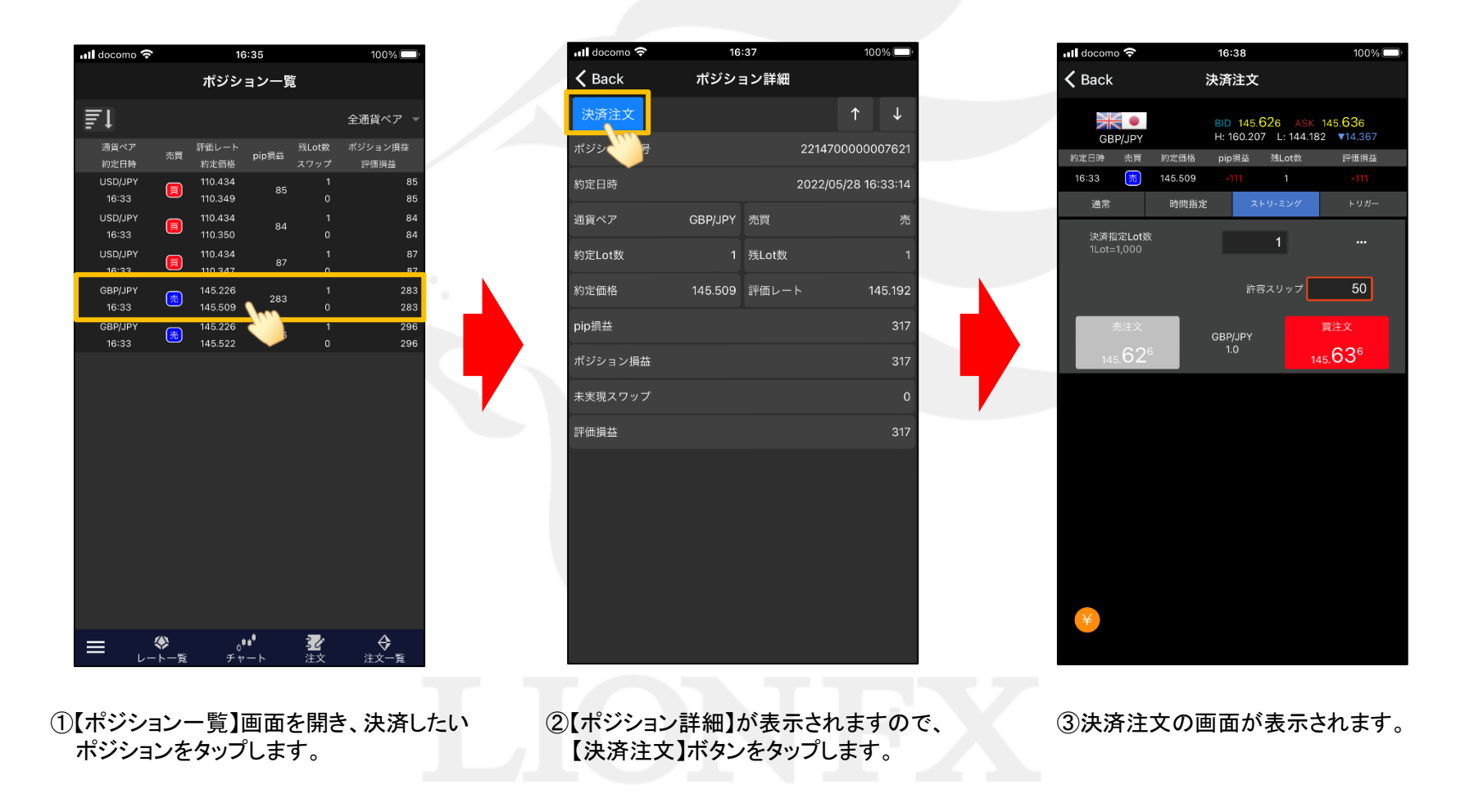

HiroseTusyo 3

### ■指定決済/決済注文画面

### LIONチャートPlus+ Mobile

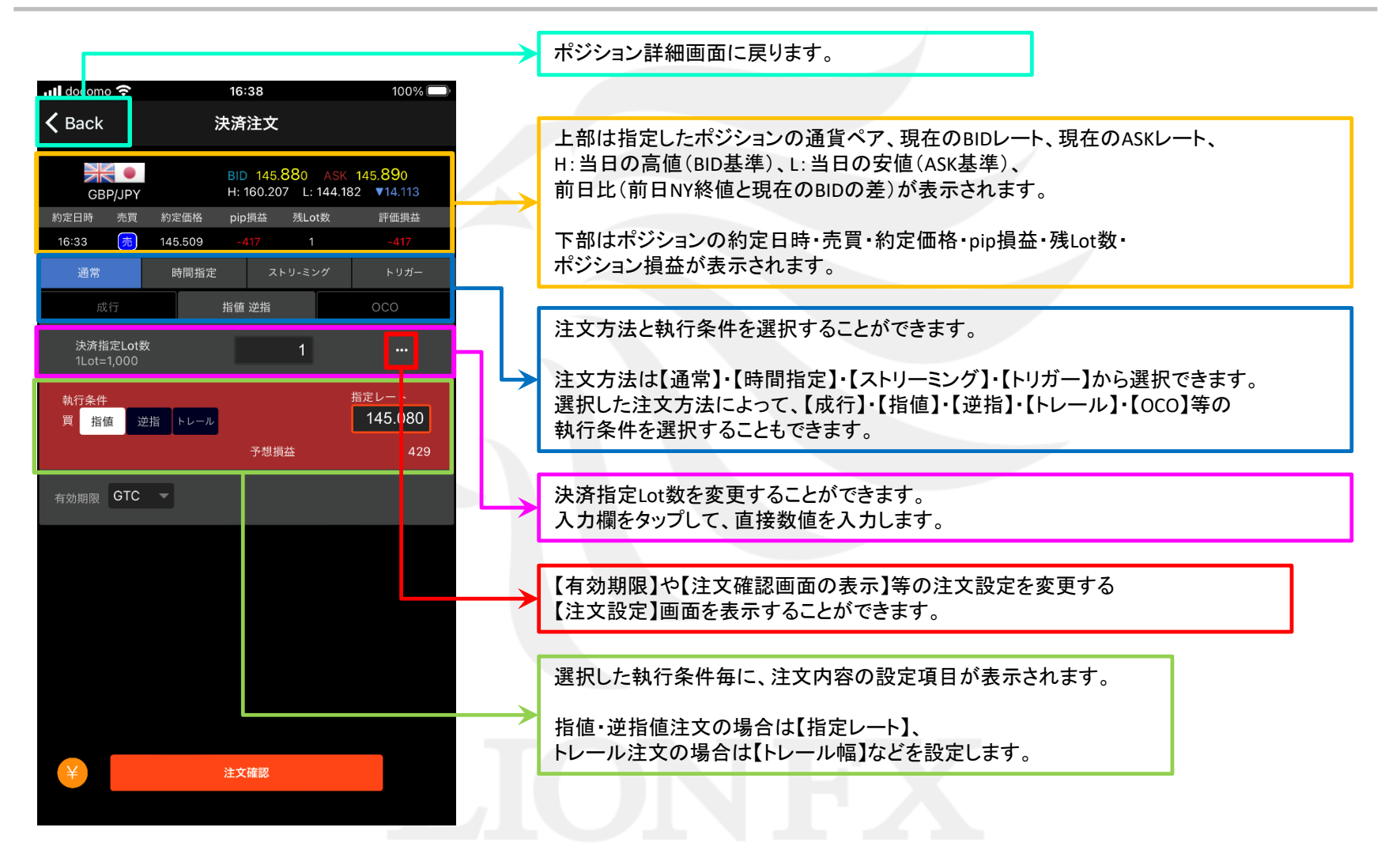

### ■指定決済/決済注文画面

### LIONチャートPlus+ Mobile

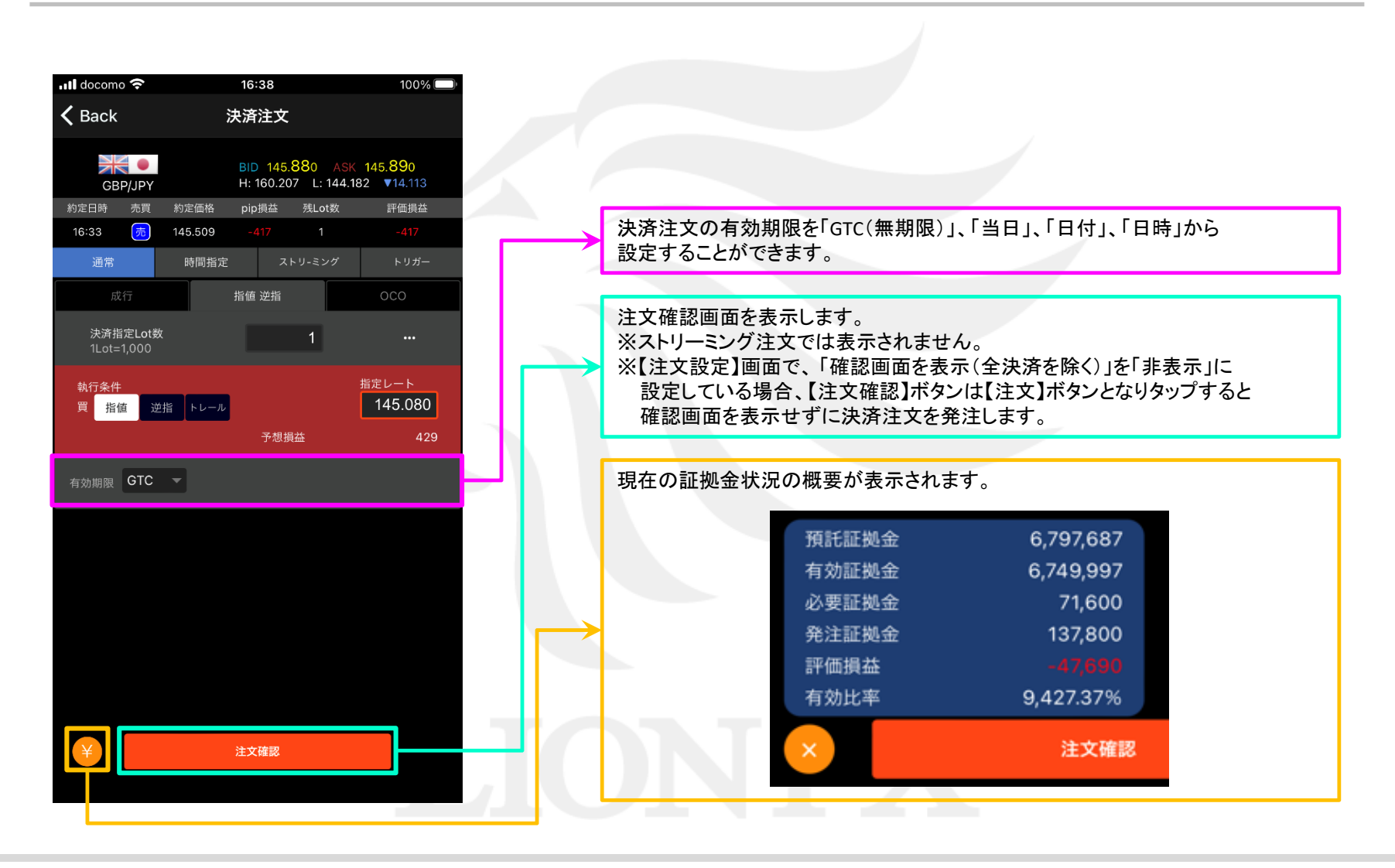

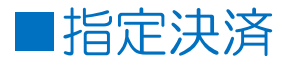

### LIONチャートPlus+ Mobile

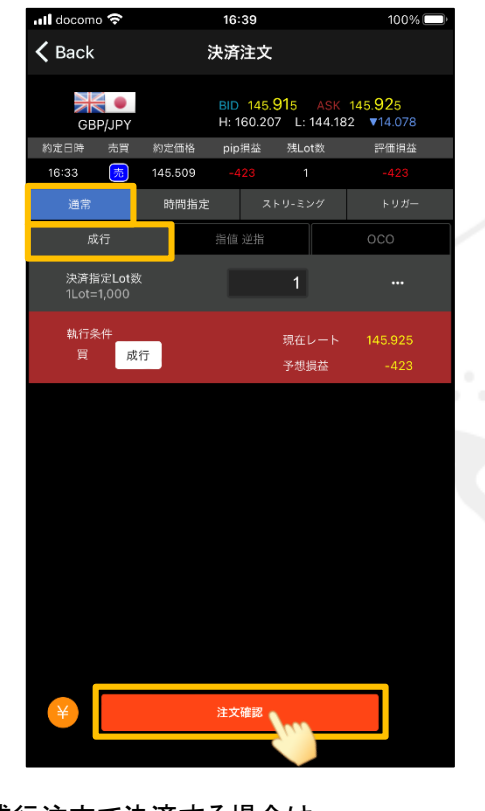

④成行注文で決済する場合は、 ・注文方法 → 通常 ・執行条件 → 成行 を選択し、 【注文確認】ボタンをタップします。

【注文設定】画面で「確認画面を表示(全決済を除く)」を「非表示」に 設定している場合、【注文確認】ボタンは【注文】ボタンとなり タップすると確認画面を表示せずに発注されます。

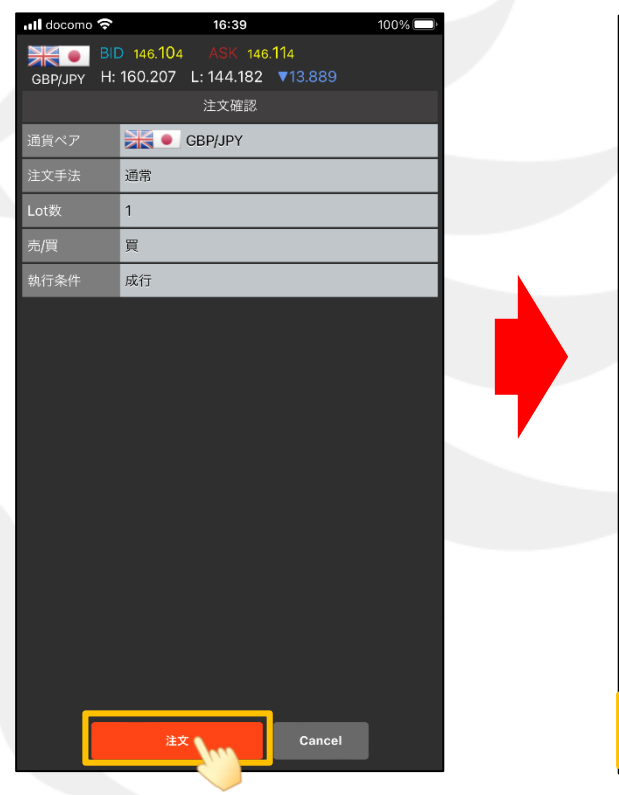

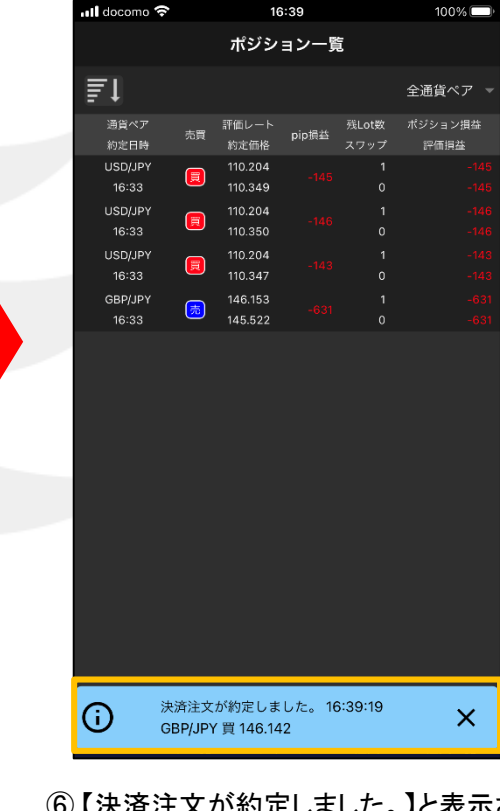

⑤注文確認画面が表示されます。 内容に問題がなければ 【注文】ボタンをタップします。

⑥ 【決済注文が約定しました。】と表示され、 選択したポジションが決済されて 【ポジション一覧】からなくなりました。

ポジション一覧の情報が更新されない場合は、 必ず注文履歴または約定履歴をご確認ください。

## ■指定決済/指値・逆指・トレール決済

### LIONチャートPlus+ Mobile

成行注文以外にも多数の注文方法で、決済注文を出すことができます。

【注文方法】 通常注文 【執行条件】 指値 逆指

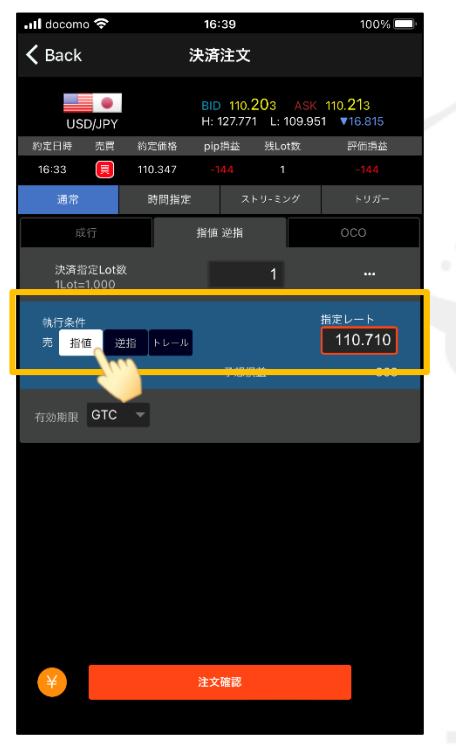

【指値】をタップし、指定レートを入力します。 売決済:現在のBIDレートよりも高い値段を設定 買決済:現在のASKレートよりも安い値段を設定

▼指値決済(リミット) ▼逆指値決済(ストップ) ▼トレール決済  $\overline{\phantom{a}}$  and docomo  $16:39$  $100\%$  $\zeta$  Back 決済注文 ≡≏ BID 110.198 ASK 110.208 H: 127.771 L: 109.951 \16.820 **HISD/IDV** 約定日時 売買 約定価格 pin掲載 残Lot数 評価損益 16:33 110.347 通常 時間指定 指値 逆指 決済指定Lot数  $11 \text{ of} = 100$ 指定しート 執行条件 109.701 売 指値 逆指へ 有効期限 GTC V 注文確認

> 【逆指】をタップし、指定レートを入力します。 売決済:現在のBIDレートよりも安い値段を設定 買決済:現在のASKレートよりも高い値段を設定

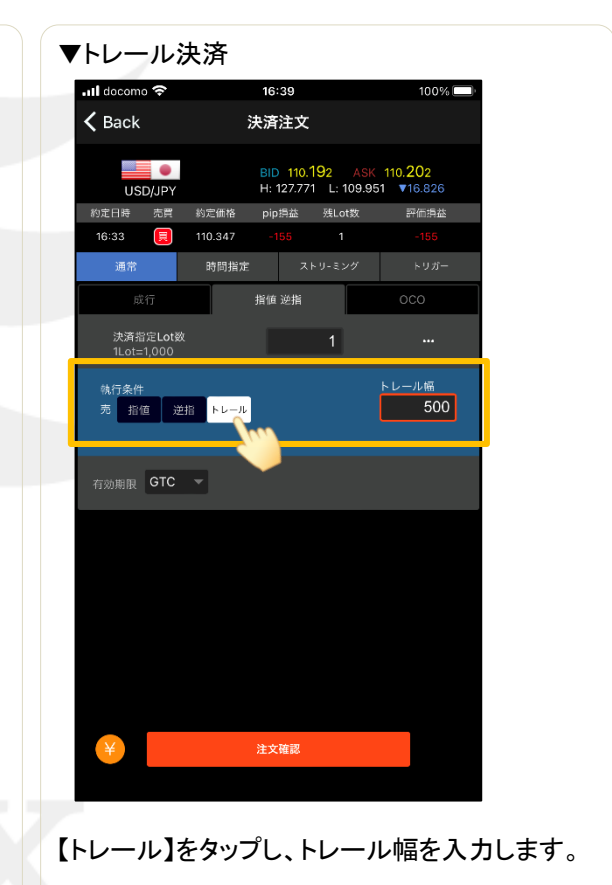

(例)USD/JPY 0.500円→500と入力 EUR/USD 0.0100ドル→100と入力

ポジション一覧(決済注文)からの決済

HiroseTusyo 7

### ■指定決済/OCO決済

### LIONチャートPlus+ Mobile

### 【注文方法】 通常注文 【執行条件】 OCO

#### ▼OCO決済

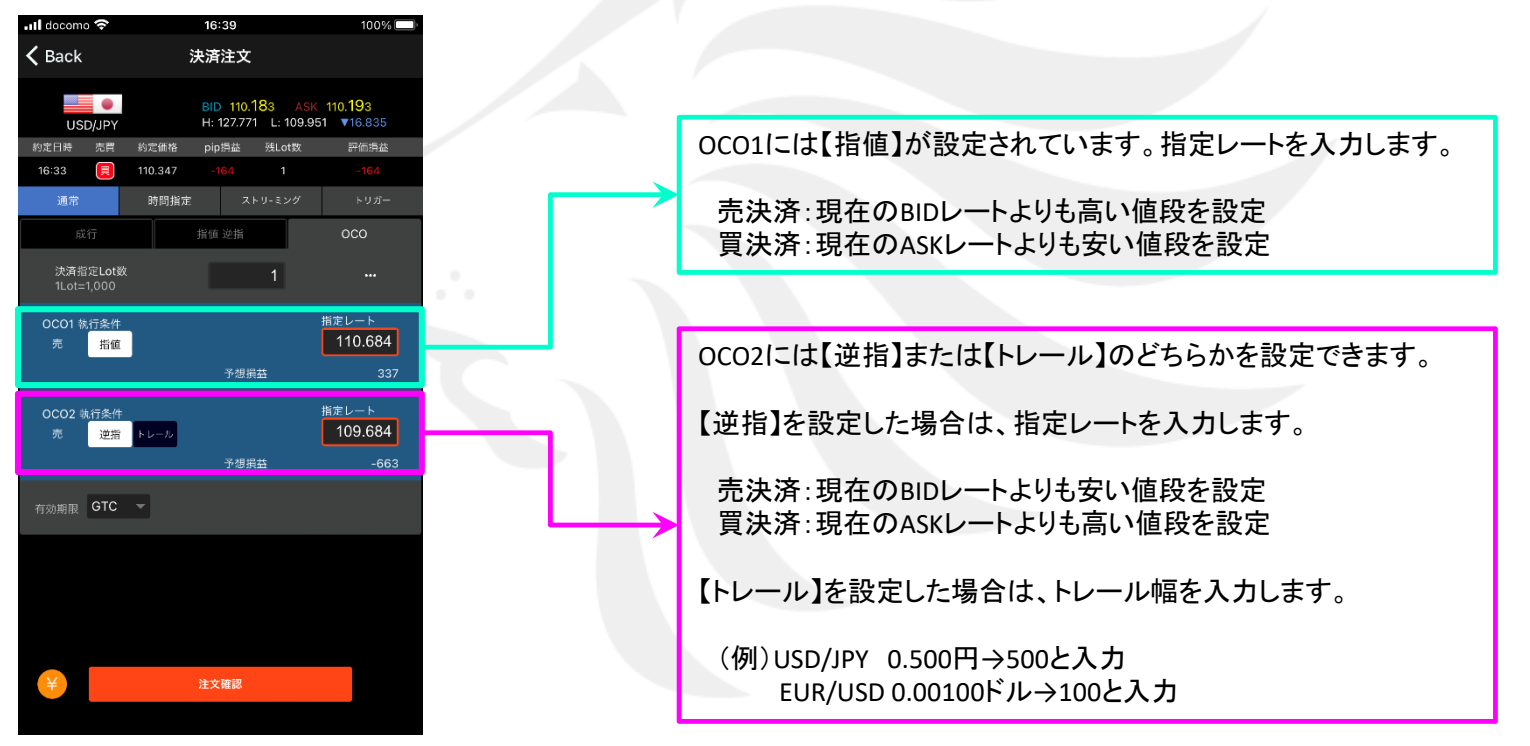

2つの決済注文を発注し、どちらか一方が約定すれば、もう一方の決済注文は自動的にキャンセルされます。

## ■指定決済/時間指定決済

### LIONチャートPlus+ Mobile

### 【注文方法】 時間指定

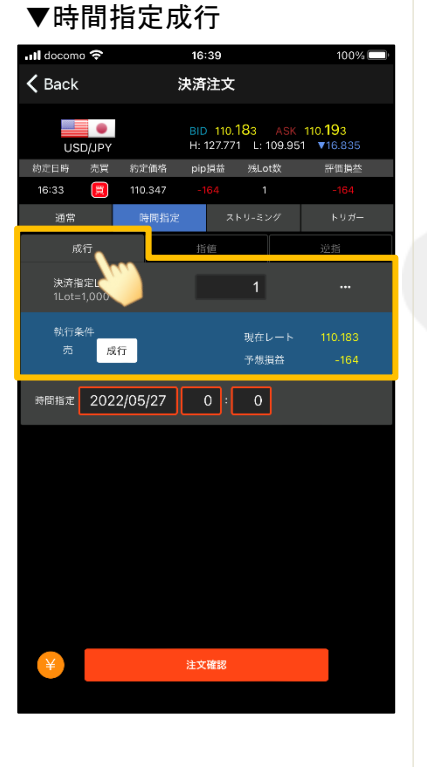

【執行条件】 成行

発注されます。

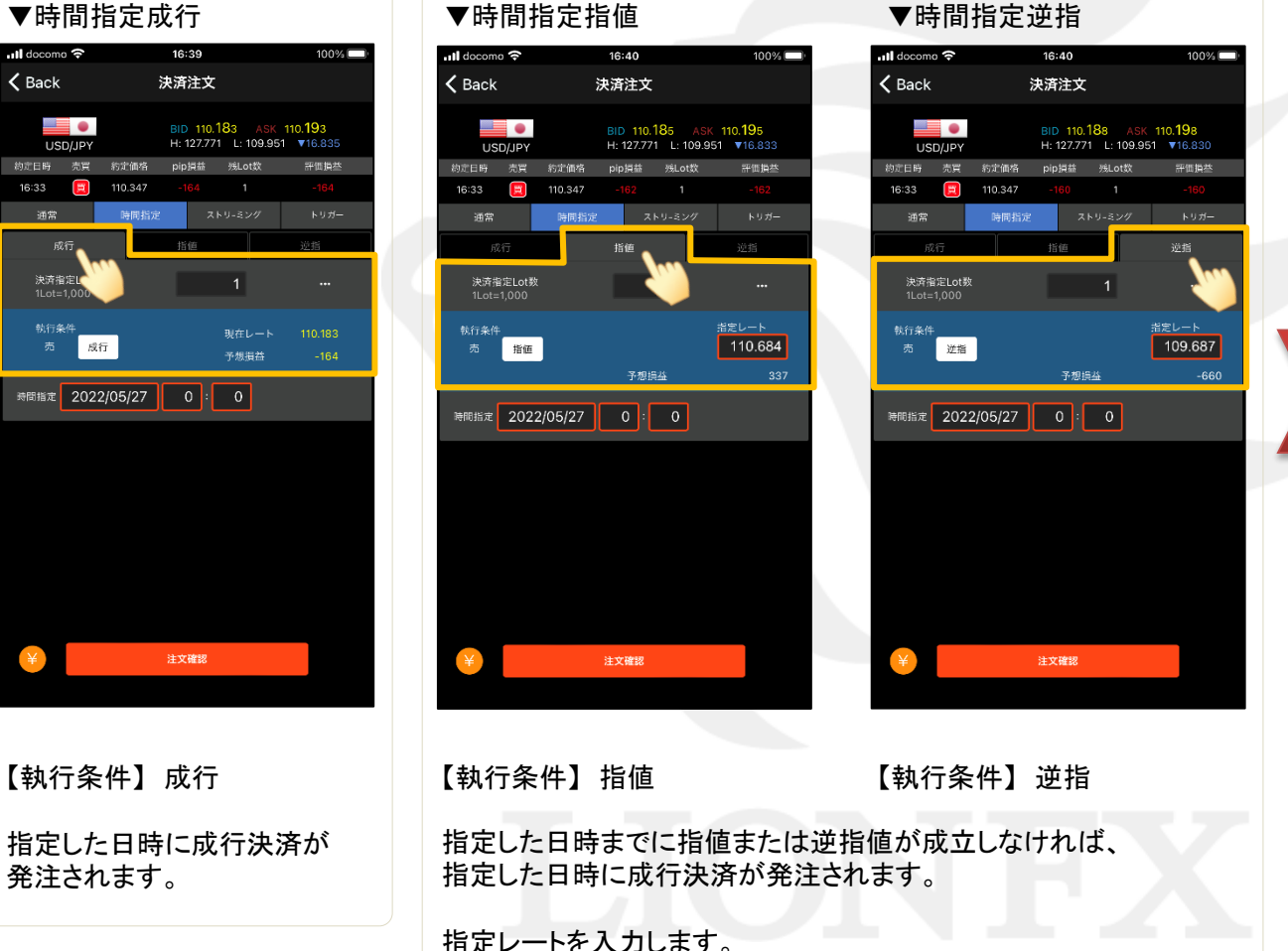

16:40  $100%$ **Il** docomo କ  $\zeta$  Back 決済注文 I. BID 110.186 ASK 110.196<br>H: 127.771 L: 109.951 ▼16.832 USD/JPY 約定日時 売買 約定価格 pip損益 残Lot数 評価損益 買 110.347 16:33 通常 時間指定 決済指定Lot数<br>1Lot=1,000  $1$ 執行条件 現在レート 110.186 成行 予想損益 時間指定 2022/05/27 0 : 0 年 5月  $\bullet$ 日月火  $\frac{1}{2}$  $\star$ 金  $\pm$  $\overline{2}$  $3 \t 4 \t 5$ 6  $\,$   $\,$   $\,$ 10 11 12 13 14  $\mathcal{R}$ 15 16 17 18 19 20 21 22 23 24 25 26 27 28 29 30 31 注文確認

【時間指定】の欄をタップして、 日時を指定します。 日付はカレンダーから選択し、 時間は直接入力します。 (上図では日付選択の カレンダーが開いています。)

#### ポジション一覧(決済注文)からの決済

### ■指定決済/ストリーミング決済

### LIONチャートPlus+ Mobile

【注文方法】 ストリーミング

▼ストリーミング決済

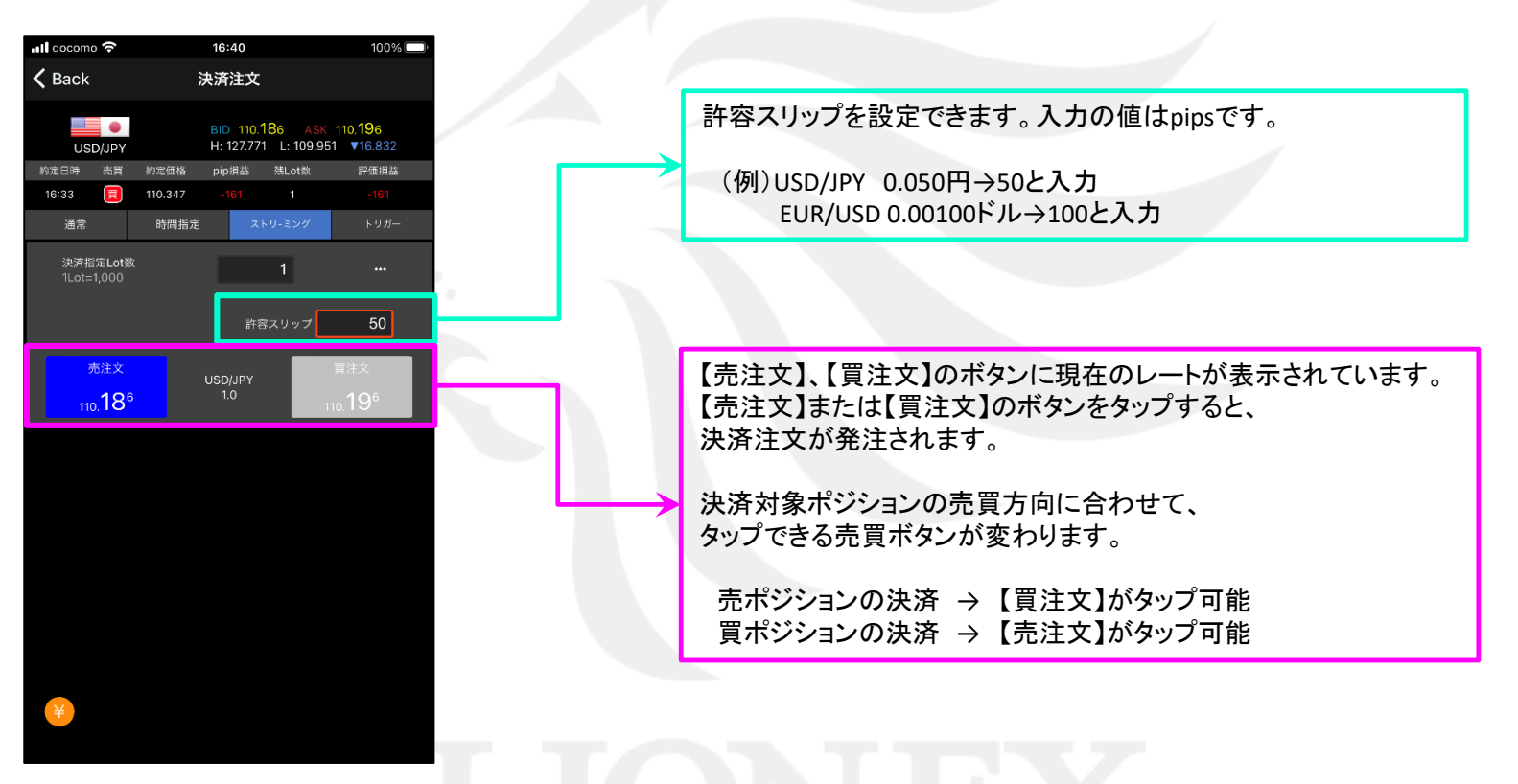

リアルタイムで提示されているレートを確認しながら任意のタイミングで決済する注文方法です。 発注後、約定されるまでに許容スリップよりも大きく不利な方向にレートが動いた場合は約定しません。

### ■指定決済/トリガー決済

### LIONチャートPlus+ Mobile

【注文方法】 トリガー注文

トリガー指定レートに到達したら、指値または逆指値、トレール決済が発注されます。

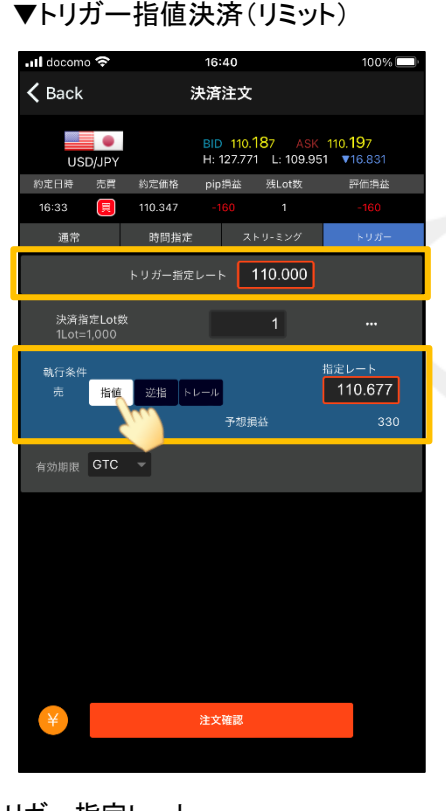

トリガー指定レート 売決済:現在のBIDレートよりも安い値段を設定 買決済:現在のASKレートよりも高い値段を設定 【指値】をタップし、指定レートを入力します。

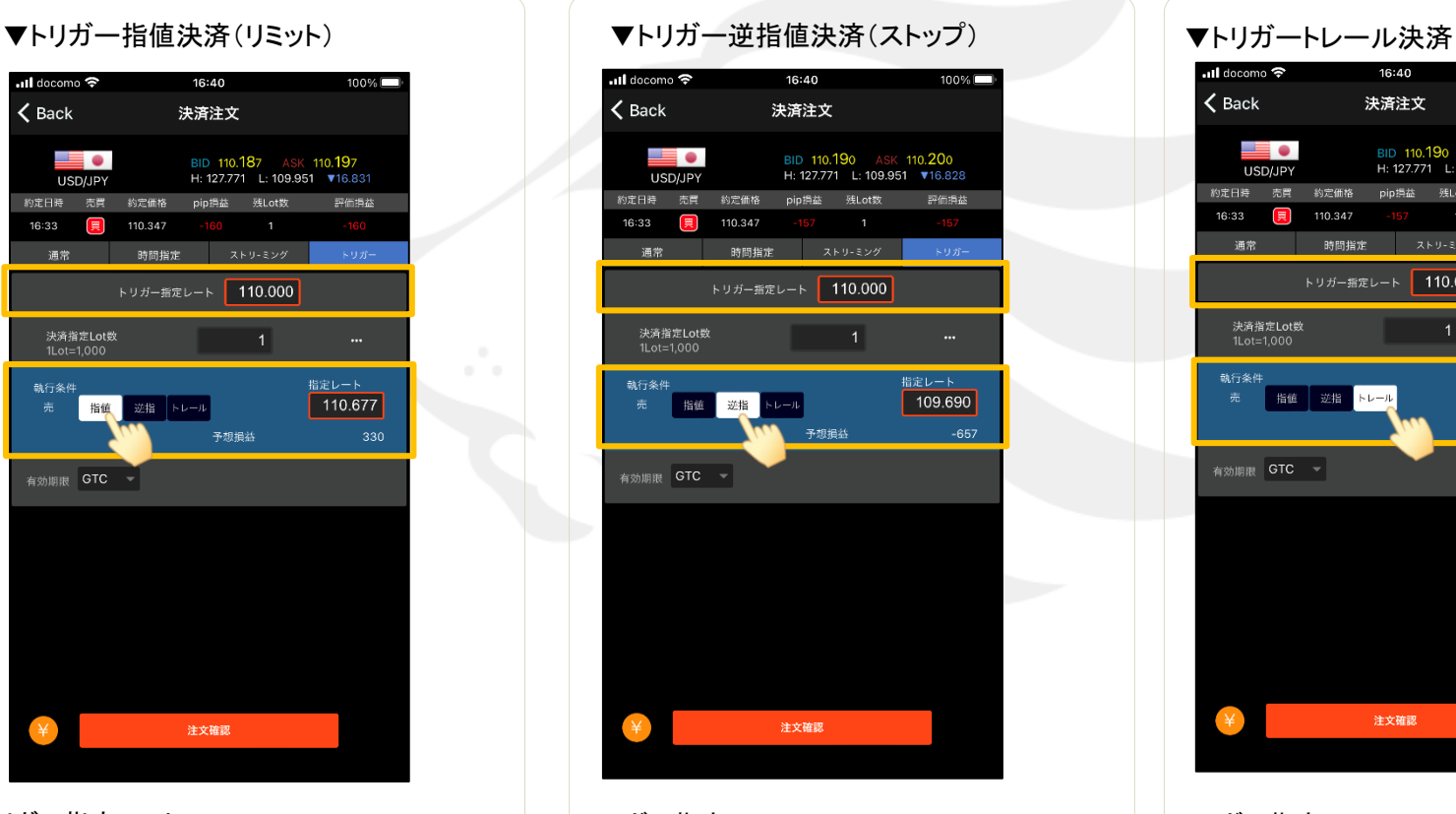

トリガー指定レート

売決済:現在のBIDレートよりも高い値段を設定 買決済:現在のASKレートよりも安い値段を設定 【逆指】をタップし、指定レートを入力します。

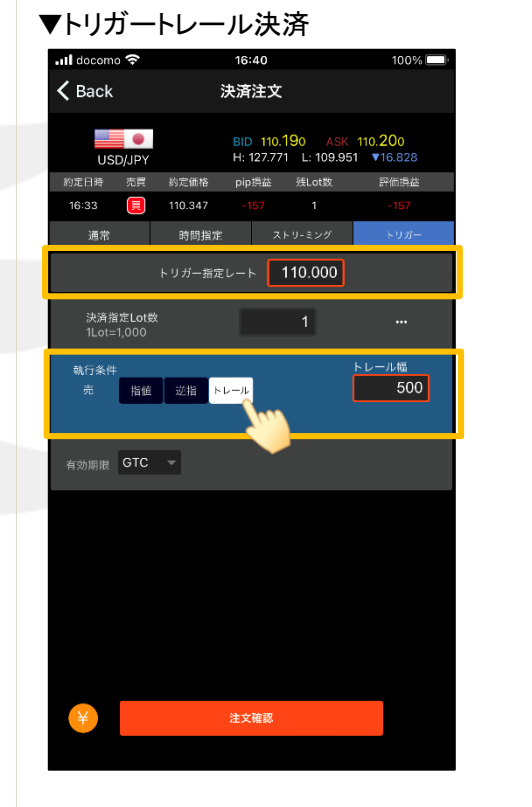

トリガー指定レート 売決済:現在のBIDレートよりも高い値段を設定 買決済:現在のASKレートよりも安い値段を設定